## **Руководство по использованию сервиса WebQUIK**

Рабочее место webQUIK предназначено для просмотра информации и совершения операций с ценными бумагами через окно любого браузера. Рабочее место доступно с любого компьютера и мобильного устройства, имеющего доступ в интернет.

Перед началом работы, Вам необходимо подключить сервис WebQUIK в Личном кабинете в разделе "Торговые терминалы".

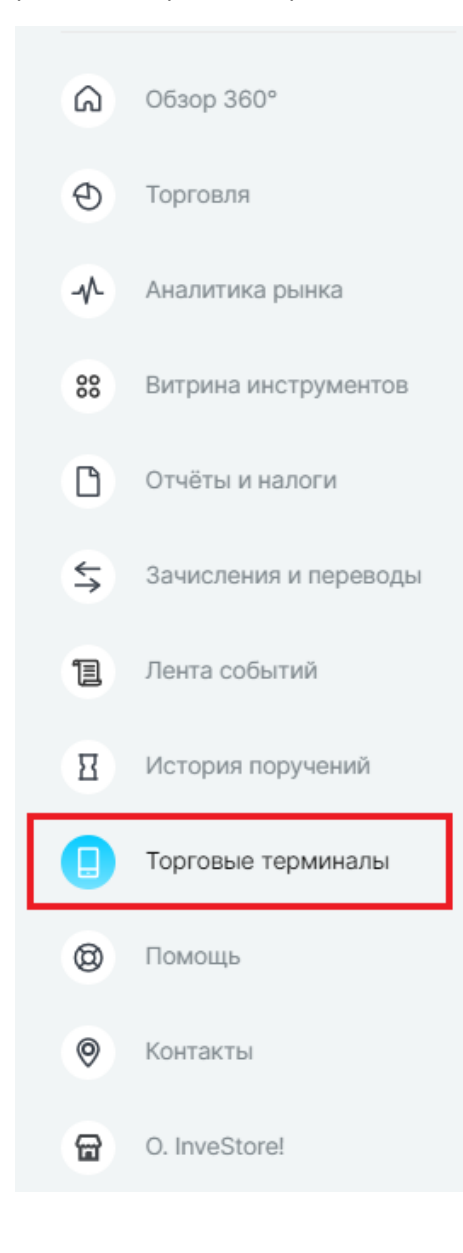

Найдите в списке торговых терминалов WebQUIK и нажмите на стрелку около терминала так, чтобы её направление было направлено вниз.

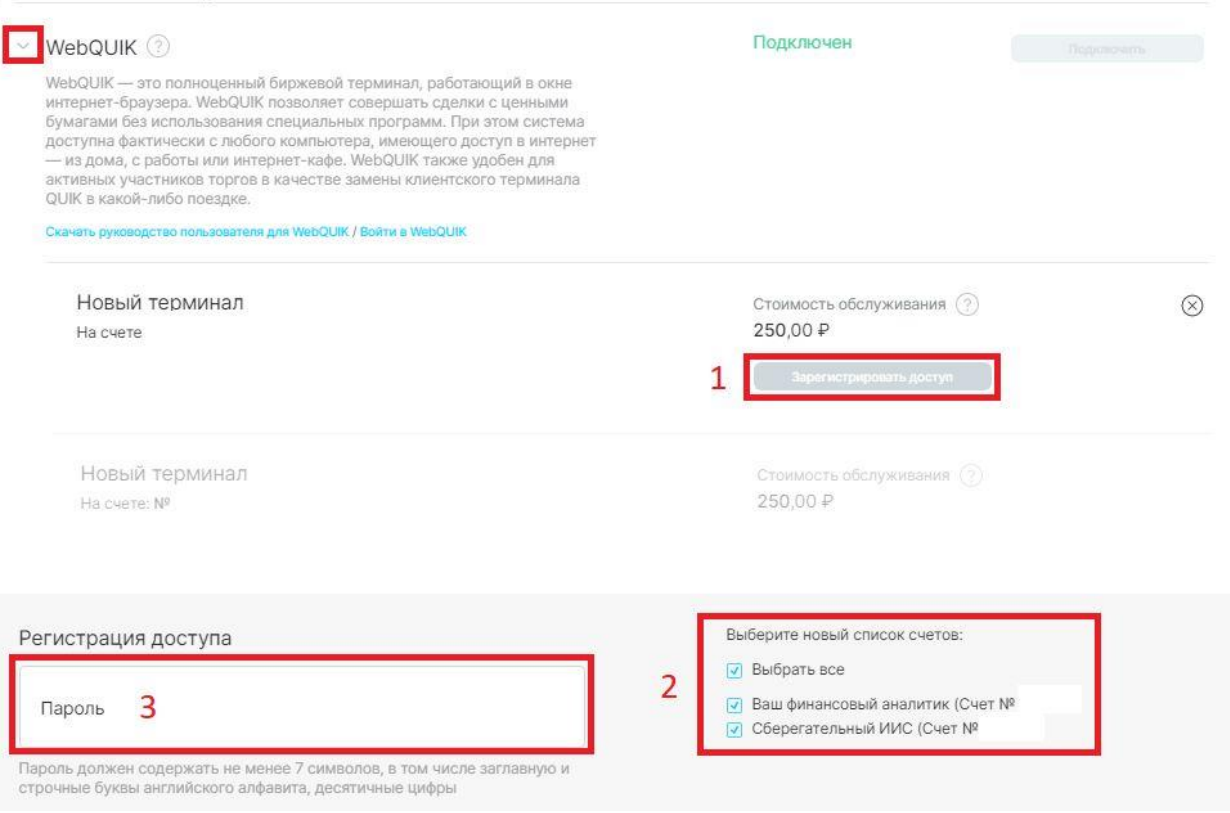

Далее необходимо нажать на кнопку "Зарегистрировать доступ", а также выбрать Ваши торговые счета, которые Вы бы хотели привязать к терминалу.

В поле 3 придумайте временный пароль, а в поле 4 подтвердите временный пароль (при первом входе, он будет изменен).

Требования к паролю:

Пароль должен состоять от 8-10 символов, он состоять из латинских сточных и прописных букв, содержать цифры.

В пароле не должно быть спецсимволов ( @,/,%), а также не допускается слово "OPEN"

Нажмите "Подтвердить"

Далее необходимо подтвердить операцию, указав код из СМС, который будет Вам направлен после нажатия на кнопку "**Получить код**".

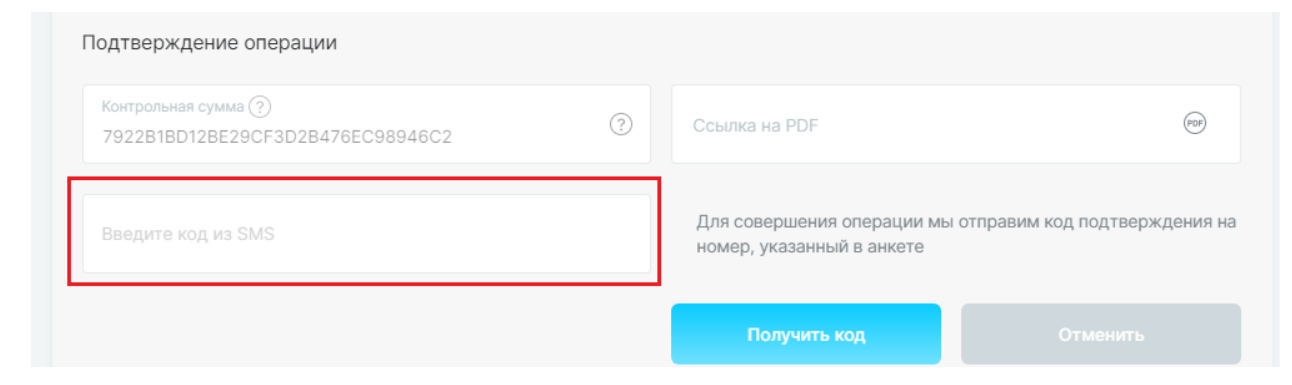

После подтверждения смс-кодом, можно приступить к авторизации.

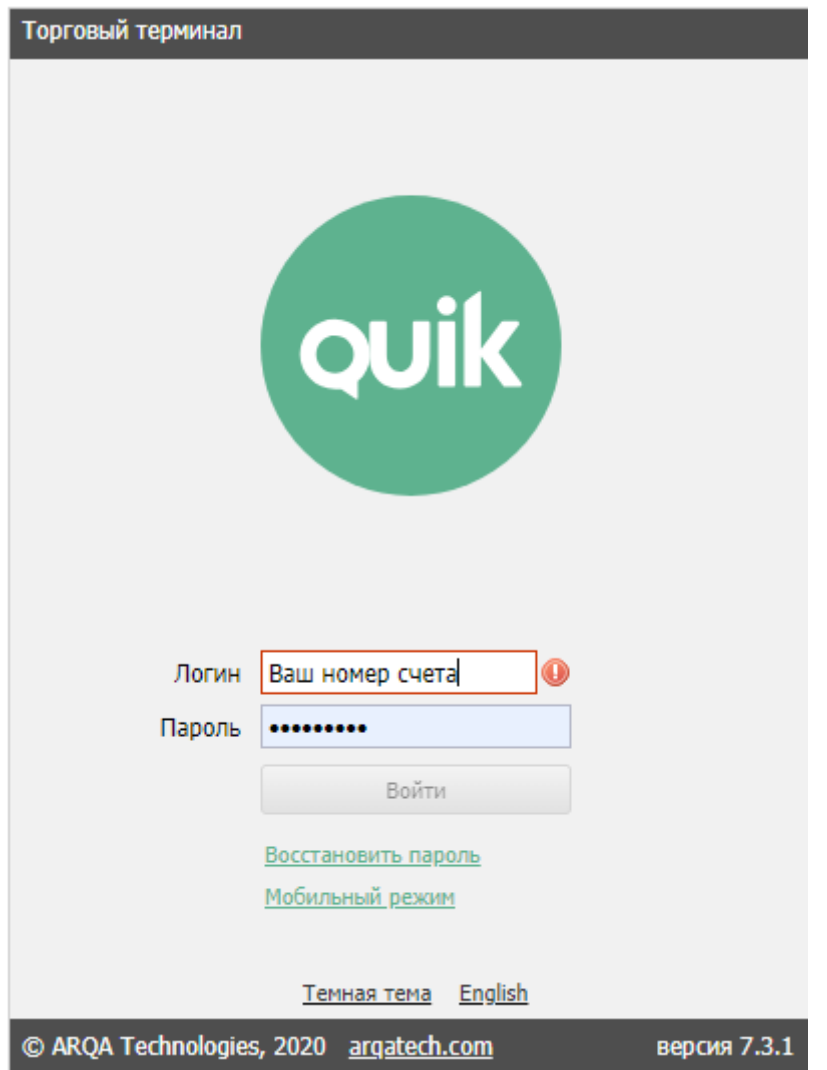

Для этого нажмите на кнопку "**Войти в WebQUIK**".

В появившемся окне необходимо ввести Логин и Пароль.

Логином в WebQUIK является Ваш **номер счета**. (номер счета можно найти в Личном кабинете в разделе "Обзор 360")

Например, если у Вас номер счета 123456 или 123456i, то его и следует вводить в поле "Логин"

Пароль укажите тот, который Вы указывали при подключении сервиса WebQUIK в Личном кабинете.

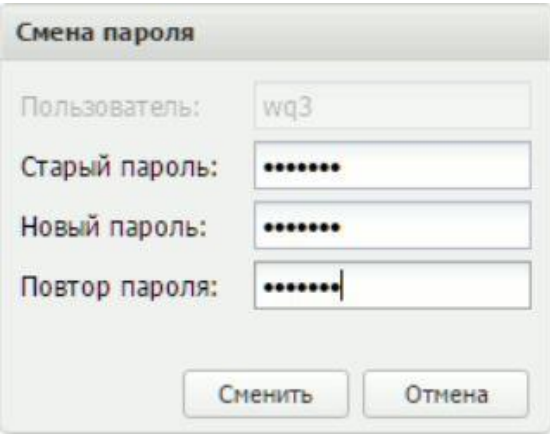

Следующим шагом будет **обязательная** смена пароля при первом входе, без которого дальнейшая авторизация будет невозможна.

Требования к паролю:

Пароль должен состоять от 8-10 символов, он должен **максимально** отличаться от временного пароля, состоять из латинских сточных и прописных букв, содержать цифры.

В пароле не должно быть спецсимволов ( @,/,%), а также не допускается слово "OPEN"

Если при авторизации появляется ошибка :

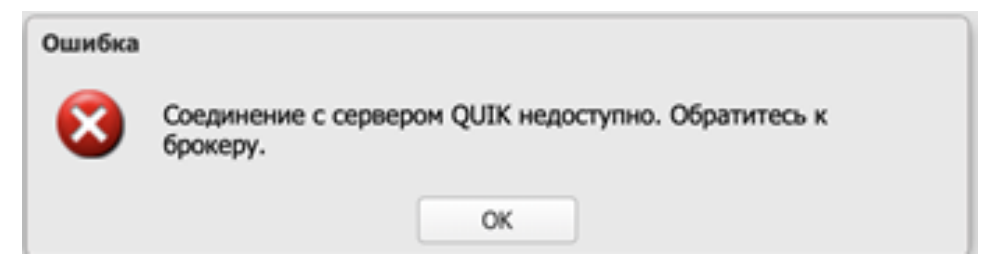

Необходимо проверить, какой логин Вы используете при авторизации.

### **Логином в WebQUIK является номер счета.**

Подключение к Web Quik происходит к серверу quik.open-broker.ru

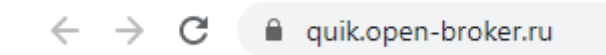

## **Настройка таблицы текущих торгов**

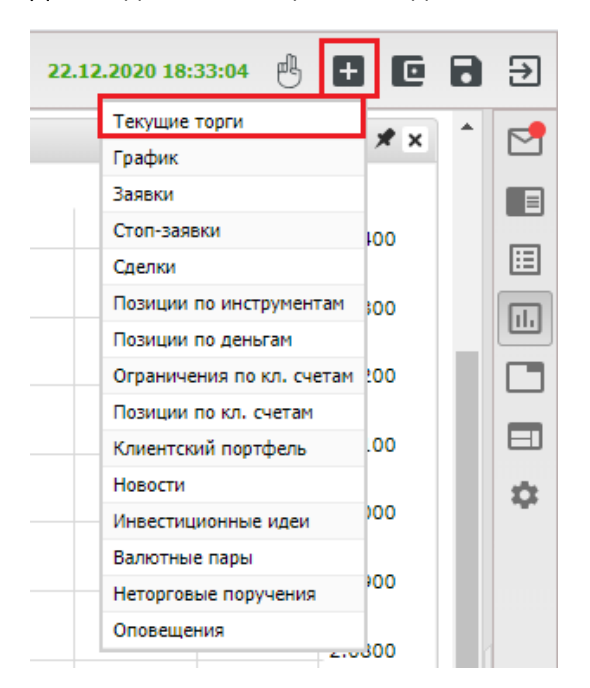

Для создания таблицы необходимо нажать на + и выбрать Текущие торги.

## Появится таблица

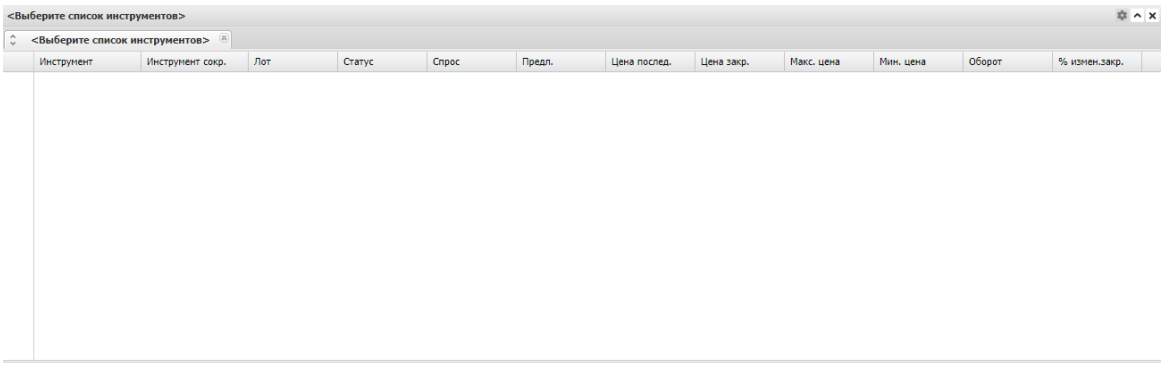

Для того, чтобы в Таблицу текущих торгов добавить инструменты, необходимо создать список инструментов, для этого нажмите на + и для примера назовем таблицу "Акции".

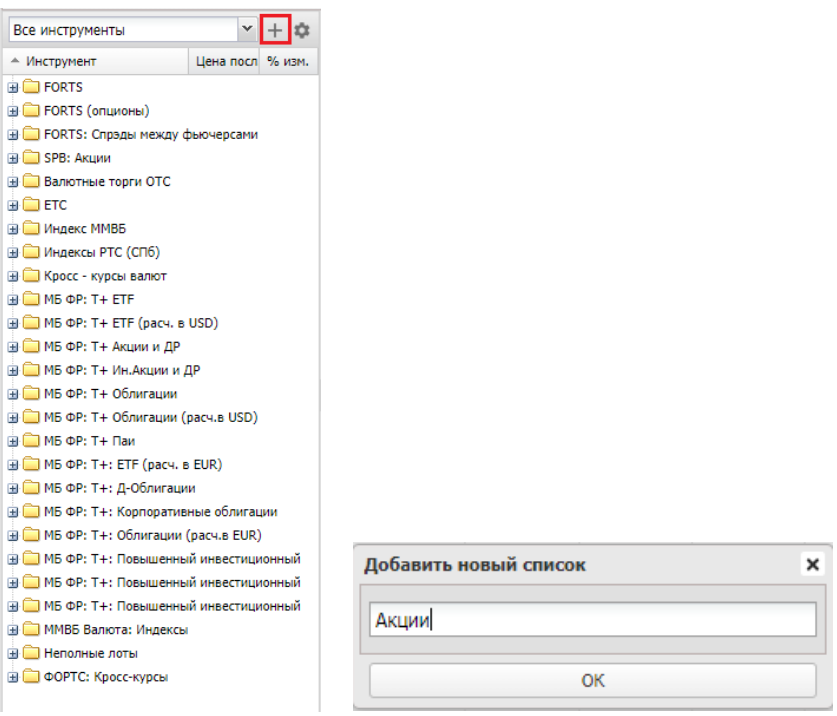

Повторно нажав на плюс, можно добавить новые вкладки в таблицу, в которые можно будет добавить интересующие группы инструментов.

Далее, после добавления названия списка, необходимо в таблице слева выбрать класс инструментов (например инструменты Фондового рынка) и перетащить инструмент во вкладку, которую мы назвали "Акции".

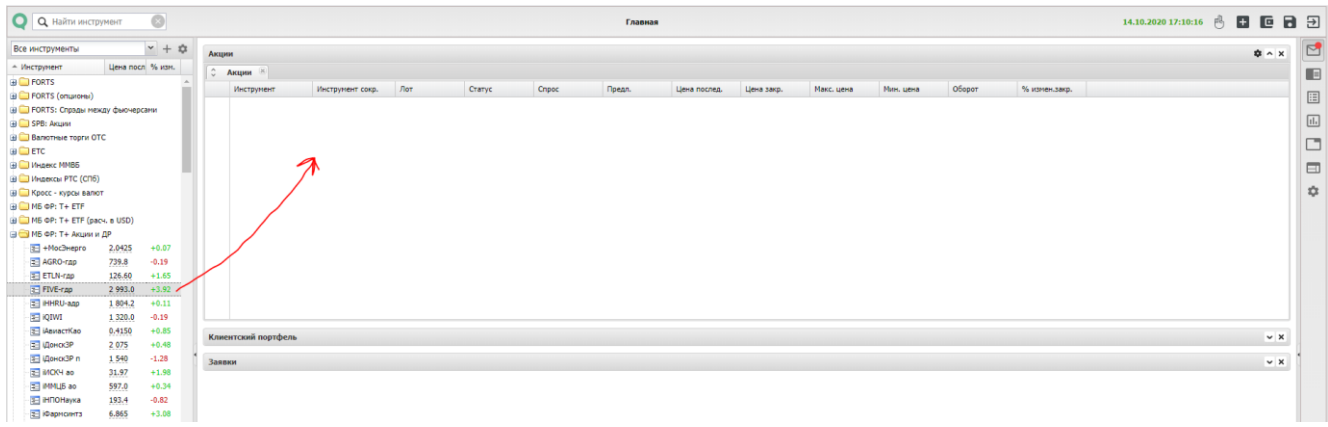

Для настройки столбцов таблицы Текущих торгов, выберете стрелку, далее Столбцы.

Необходимые параметры таблицы Вы можете выбрать галками.

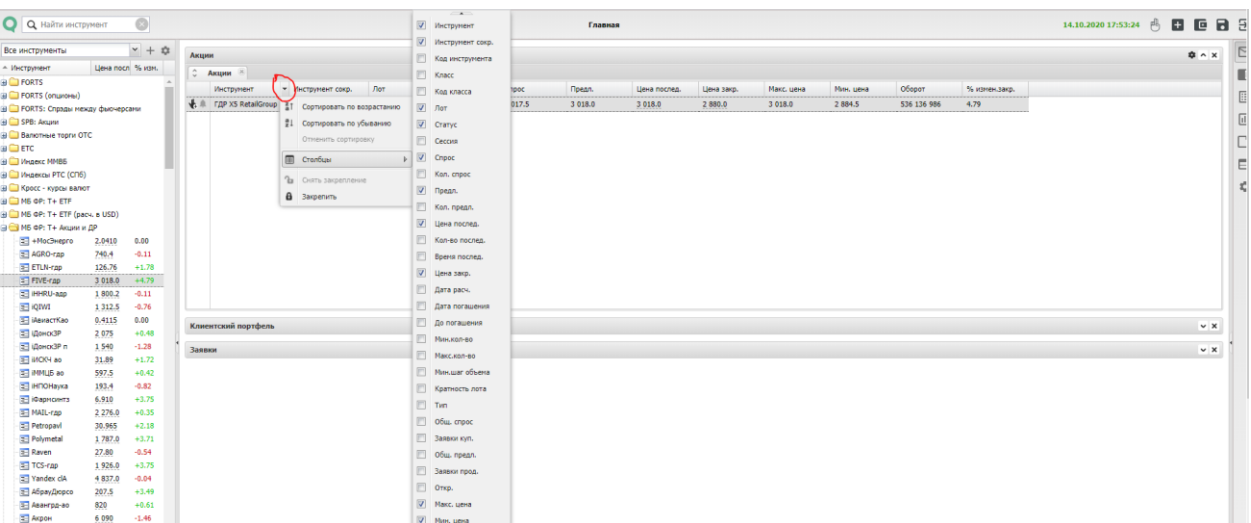

Таблица текущих торгов настроена, также если кликнуть дважды на инструмент из таблицы, откроется график инструмента.

# **График**

Для того, чтобы добавить стакан на график, необходимо кликнуть на значок сверху.

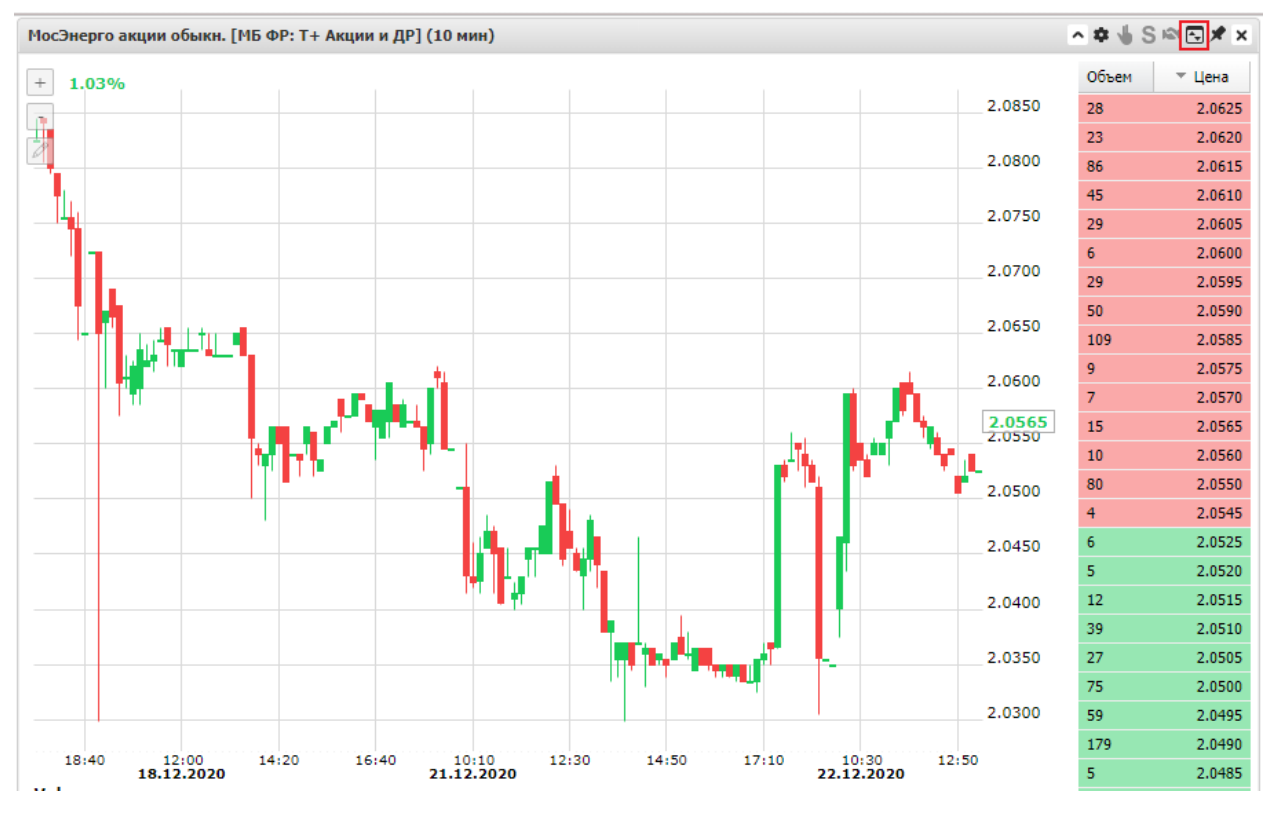

Стакан добавлен, двойной клик по стакану открывает окно ввода заявок.

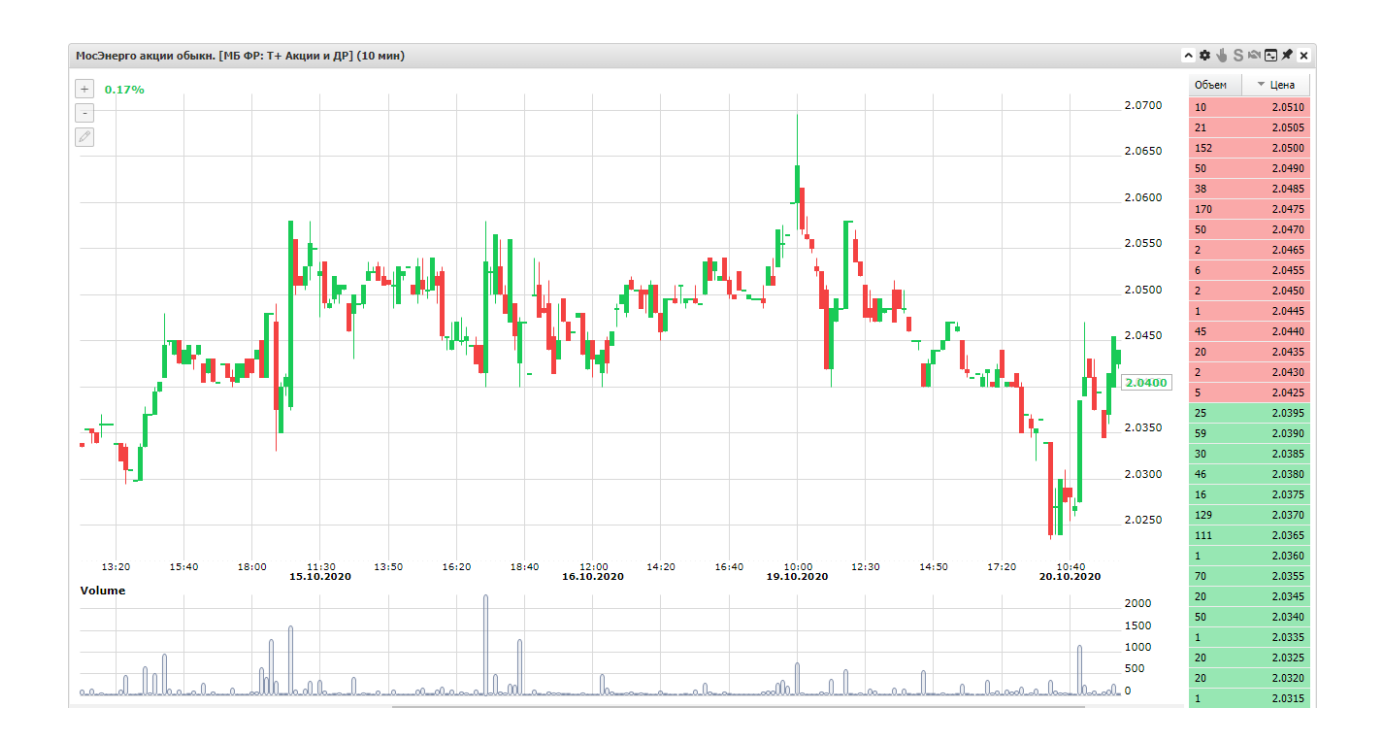

Для редактирования графика необходимо нажать на кнопку, как показано на скриншоте.

Тут же можно изменить таймфрейм графика.

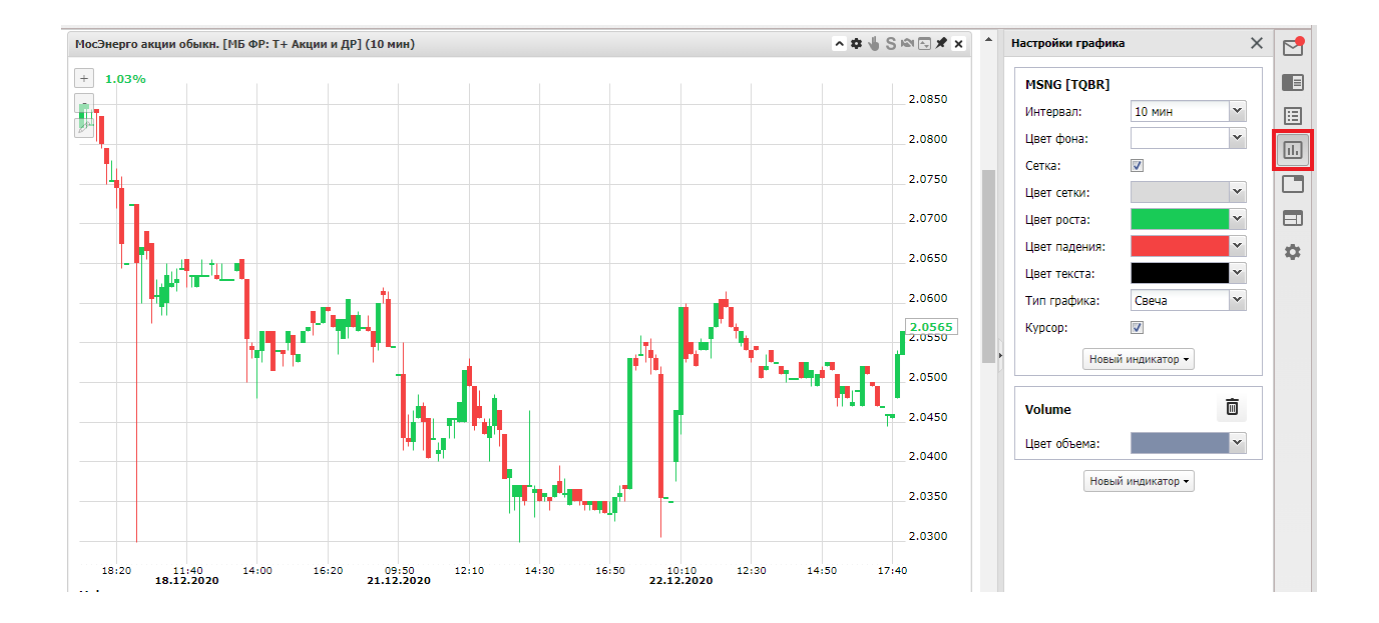

После окончания настройки, не забудьте сохранить настройки :

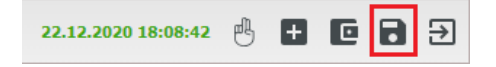

### **Выставление заявок**

Для выставления заявки, необходимо нажать на палец $\stackrel{\mathbb{B}}{\rightarrow}$ , как показано на скриншоте.

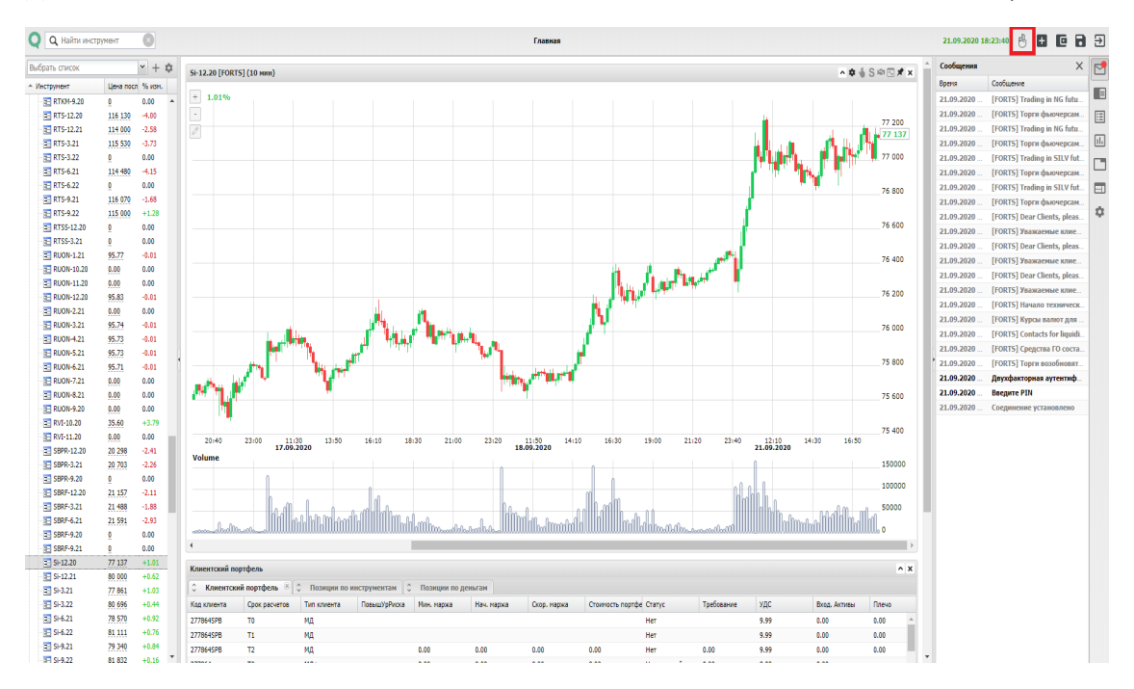

#### Откроется окно ввода заявок.

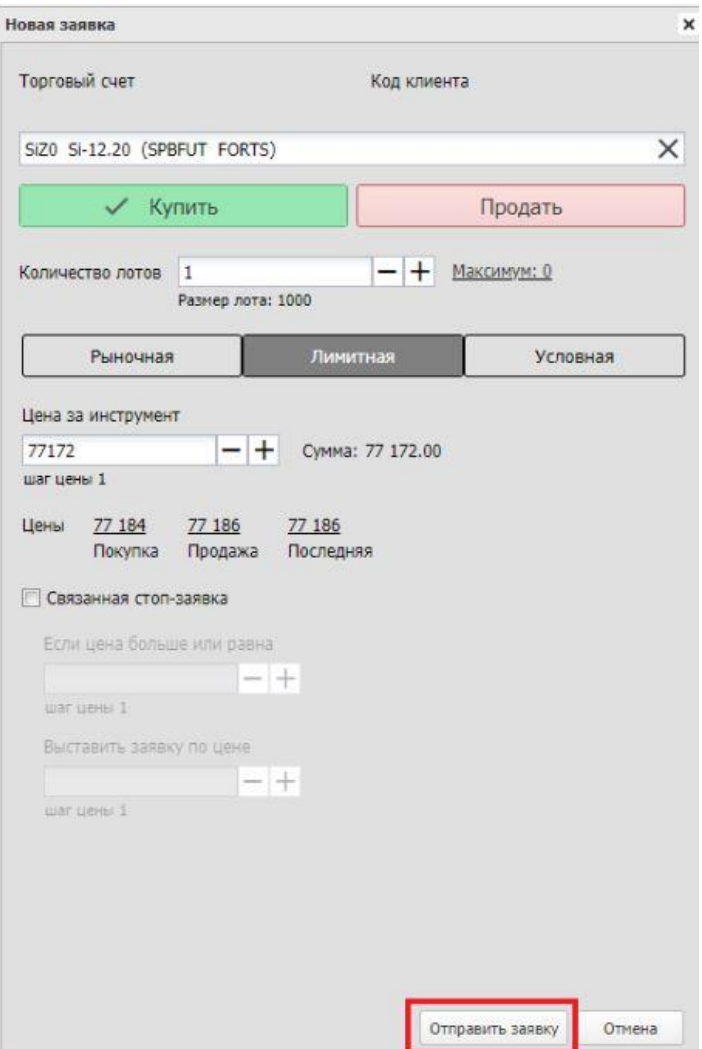

Необходимо выбрать инструмент, указать объем и цену, код клиента, выбрать направление и тип заявки и нажать на "Отправить заявку", после чего заявка будет выставлена.

## **Добавление остальных таблиц**

В терминал WebQuik можно дополнительно добавить следующие таблицы, нажав на  $\left| \mathbf{H} \right|$ 

Заявки, Стоп-заявки, Сделки, Позиции по инструментам, Позиции по деньгам, Ограничения по клиентским счетам (если счет ЕБС, следует пользоваться таблицей "Клиентский портфель", Позиции по клиентским счетам, Клиентский портфель, итд.

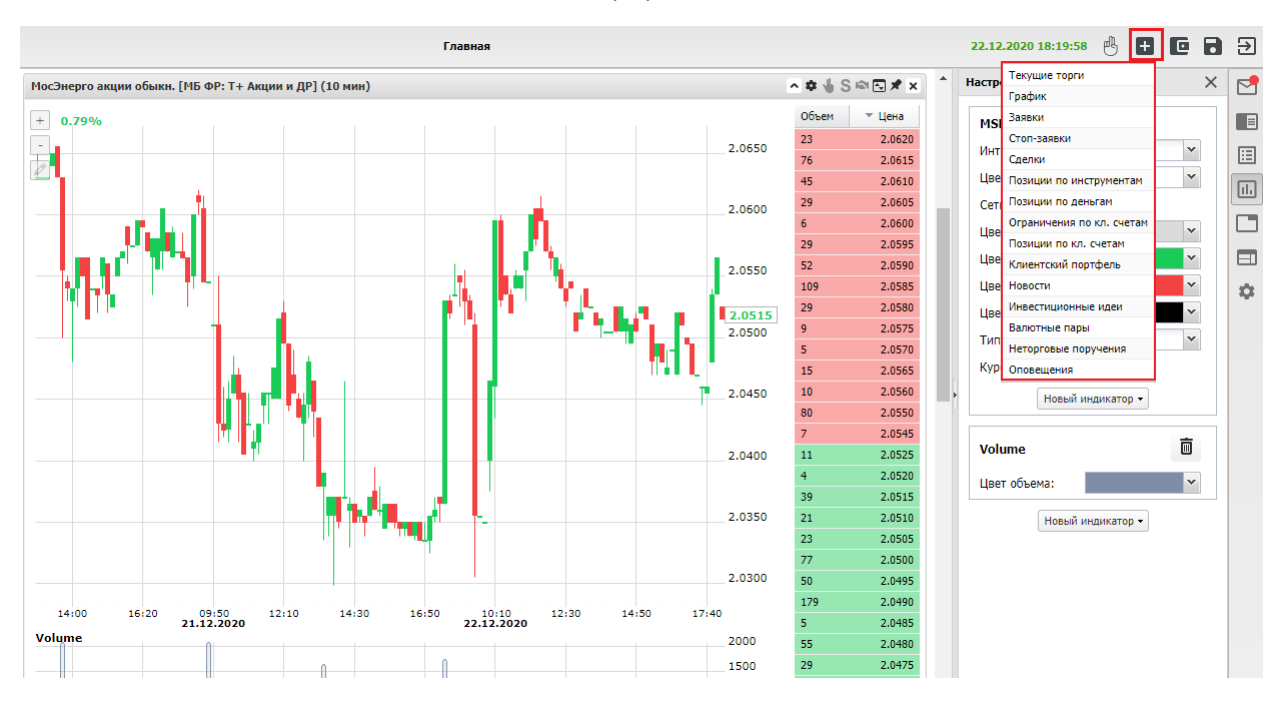